### **Sisäänkirjautuminen ja salasanan vaihto Aurora teleQ:ssa**

## **Opas käyttäjälle ja pääkäyttäjälle**

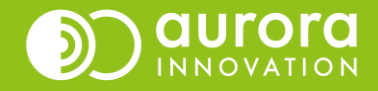

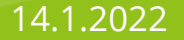

# Sisäänkirjautuminen

- Mene osoitteeseen, josta yksikkönne/organisaationne kirjautuu Aurora teleQ:hun sisään.
- Kirjoita kenttiin käyttäjätunnuksesi ja salasanasi.
- Jos et muista käyttäjätunnustasi, ota yhteyttä yksikkösi pääkäyttäjään tai Aurora teleQ:n tukeen.
- Jos käyttäjätunnuksesi on oikein, mutta et pääse vaihtamaan salasanaasi tai kirjautumaan sisään, tulee tarkistaa, ettei määräaikainen käyttäjätunnus ole umpeutunut. Ota yhteyttä yksikkösi pääkäyttäjään tai asiakastukeemme.

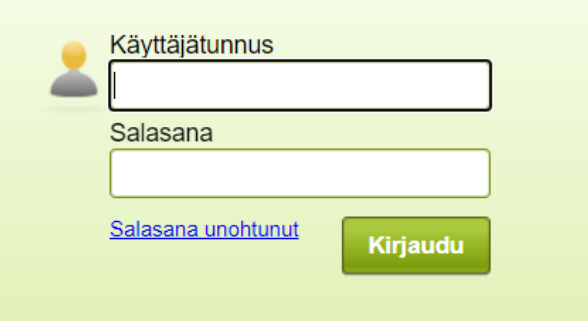

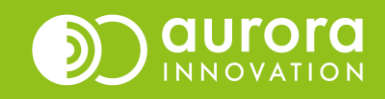

# Salasana unohtunut

Jos olet unohtanut salasanasi, saat tilattua salasanan vaihto linkin sähköpostiisi.

Aurora teleQ kirjautumissivulla, klikkaa **Salasana unohtunut** -painiketta (1).

Palvelu pyytää seuraavaksi käyttäjätunnustasi ja sähköpostiosoitettasi (2).

Klikkaa **lopuksi Ohjeet sähköpostiin** -painiketta (3).

Saat sivulle kuittauksen pyynnöstäsi (4). Jos et saa salasanan vaihto -viestiä, tarkista sähköpostisi roskapostikansio.

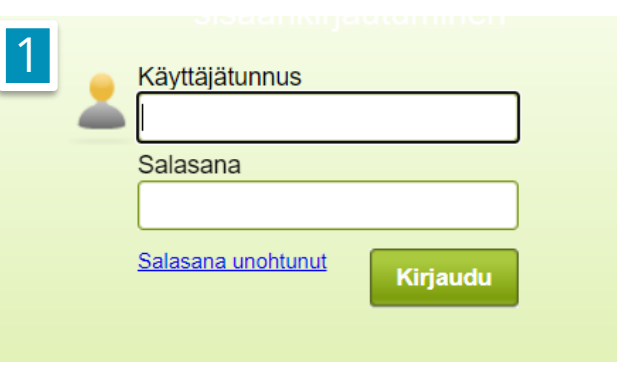

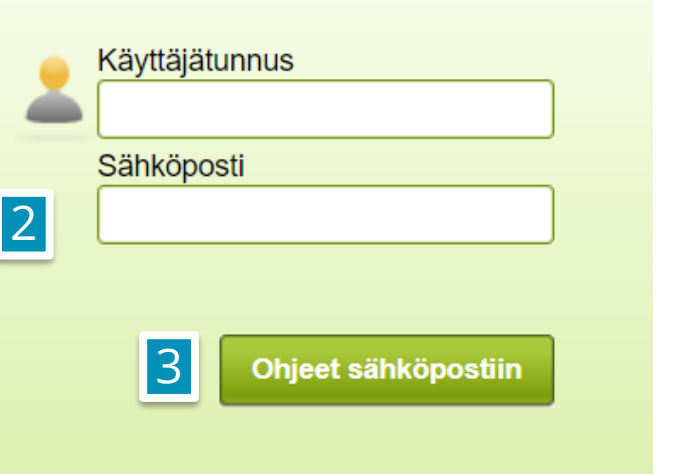

#### Unohtunut salasana

Salasanan uusimisen ohjeet on lähetetty sähköpostiin.

<u>Sisäänkirjautumissivulle</u>

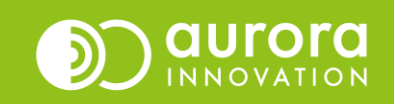

### Salasanan vaihto omissa asetuksissa

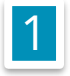

#### O Omat asetukset

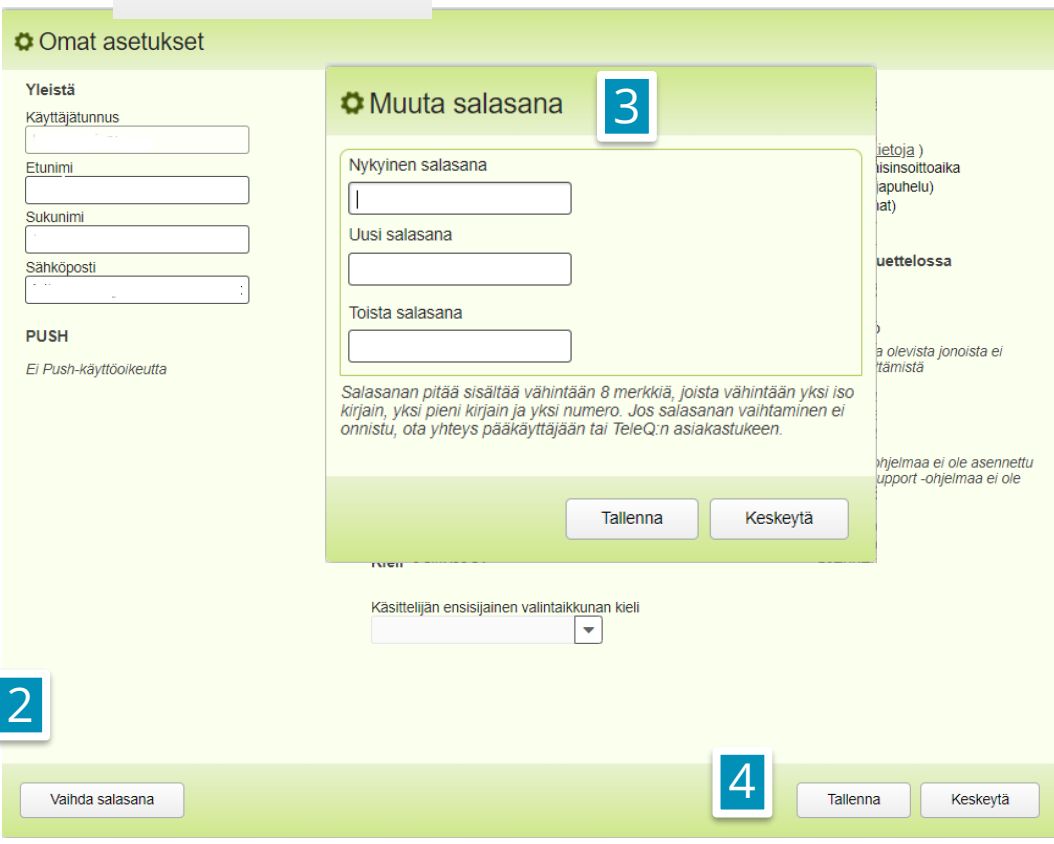

Salasanan vaihto onnistuu myös Aurora teleQ:n omissa asetuksissa .

Valitse teleQ:n etusivulla oikeasta yläreunasta **Omat asetukset** (1).

### Valitse vasemmasta alakulmasta **Vaihda salasana** (2).

Kirjoita nykyinen salasanasi, sekä uusi salasana kahdesti. Paina **Tallenna** (3).

**HUOM:** Muista sulkea Omat asetukset –näkymä painamalla **Tallenna**.

## Pääkäyttäjä voi vaihtaa käyttäjän salasanan

- Avaa Asetukset → Yleistä → Käyttäjät (1)
- Klikkaa haluamasi henkilön käyttäjäkortti auki klikkaamalla jostakin kohtaa riviltä.
- Avautuvasta näkymästä voit salasanan lisäksi vaihtaa henkilön nimeä, sähköpostiosoitetta sekä tarvittaessa myös käyttäjätunnusta. Ks. ohjeemme [käyttäjähallintaan](https://aurorainnovation.com/fi/aurora-teleq-kayttooppaat/) liittyen <u>Käyttöoppaat –</u> <u>sivultamme.</u>
- Vaihda salasana –painike löytyy käyttäjäkortin alareunasta (2).
- Syötä käyttäjälle uusi salasana kahdesti ja paina Tallenna (3).
- Sulje käyttäjäkortti painamalla Tallenna.

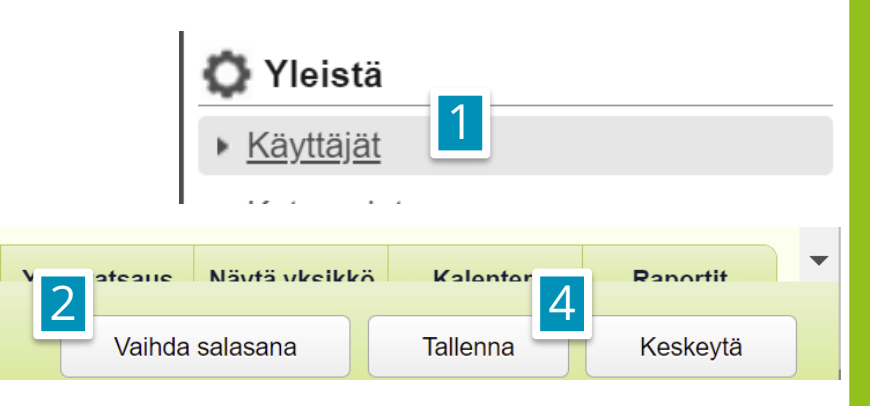

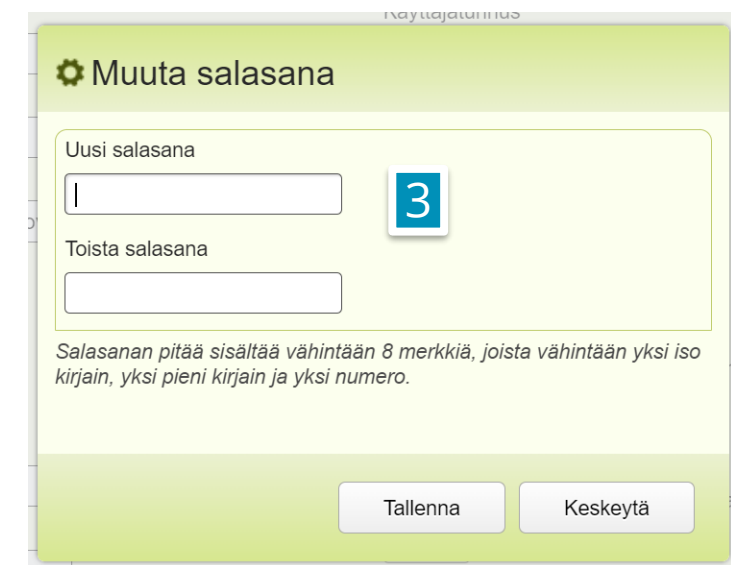

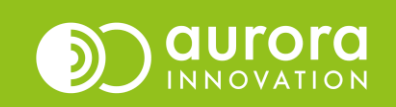

### Usein kysytyt kysymykset / Tuki

### **K: En muista käyttäjätunnustani, joten en saa tilattua salasanan uusimislinkkiä sähköpostiin.**

*V: Voit kysyä yksikkösi pääkäyttäjää tarkistamaan käyttäjätunnuksesi. Pääkäyttäjä voi myös uusia salasanasi.*

#### *K: Käyttäjätunnus on oikein ja salasana on oikein, mutta en pääse kirjautumaan sisään.*

*V: On mahdollista, että käyttäjätunnuksesi on määritelty olemaan voimassa vain määräajan. Tarkista yksikkösi pääkäyttäjän tai asiakastukemme kanssa, ettei käyttäjätunnuksesi ole umpeutunut.*

#### **K: Olen pääkäyttäjä, mutta en pääse vaihtamaan käyttäjän salasanaa.**

*V: Ota yhteyttä asiakastukeemme.*

#### **Ongelmia tai kysyttävää?**

Ole hyvä ja ota yhteyttä asiakastukeemme! Yhteystiedot ja yhteydenottotavat löydät täältä: **[Ota yhteyttä | Aurora Innovation](https://aurorainnovation.com/fi/ota-meihin-yhteytta/)**

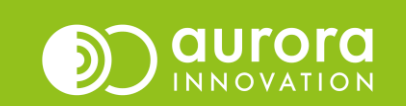